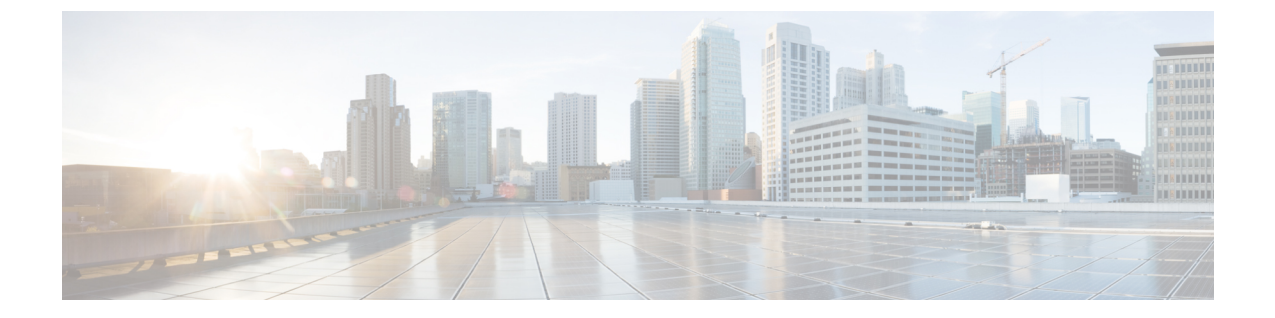

## **ASN** の設定

• 監視する ASN を追加する (1 ページ)

## 監視する **ASN** を追加する

- ステップ **1** メインウィンドウで、[外部ルーティング分析(External Routing Analytics)] > [設定(Configure)] > [ASN (ASNs)] の順にクリックします。
- ステップ **2** [ASNのモニター(Monitor ASNs)] ボタンをクリックします。
- ステップ **3** [ASN(ASNs)] フィールドに、ASN を入力します。複数の ASN を追加するには、各 ASN の間にカンマ (,)を入力します。
- ステップ4 [次へ (Next) ] をクリックします。
- ステップ **5** 以前にポリシーを作成した場合は、[ポリシー(Policy)] ドロップダウンリストから ASN に関連付けるポ リシーを選択します。詳細については[、ポリシーの設定](b_cisco-crosswork-cloud-user-guide_chapter17.pdf#nameddest=unique_147)を参照してください。
	- (注) ASN は 1 つ のポリシーにのみ関連付けることができます。
- ステップ **6** (任意)[タグ(Tags)] フィールドに意味のあるテキストを入力します。
	- 複数の ASN を入力した場合は、Crosswork Cloud Network Insights は指定したポリシーとタグを すべての ASN に適用します。 (注)
- ステップ7 変更内容を確認し、[保存 (Save) ] をクリックして変更を適用します。

I

翻訳について

このドキュメントは、米国シスコ発行ドキュメントの参考和訳です。リンク情報につきましては 、日本語版掲載時点で、英語版にアップデートがあり、リンク先のページが移動/変更されている 場合がありますことをご了承ください。あくまでも参考和訳となりますので、正式な内容につい ては米国サイトのドキュメントを参照ください。